#### **Business Communicator Mobile V23 – Quick Reference Guide (QRG)**

### **APPLICATION MENU**

- 1. Update picture (on Android only)
- 2. Activity status (on Mobile)
- 3. Tap *Favorites* to see your favorite contacts and their status
- 4. View your contact Groups and start group messaging
- 5. Search in *Directory* or local phone contacts
- 6. Select *Pull Call* to pull call from desk phone or UC-One desktop to mobile app
- 7. View *Call History* to see your call logs for incoming, outgoing, and missed calls
- 8. Visual Voicemail
- 9. Call any number from the Dialpad. Long press on "1" on the numeric pad calls your voice mail
- 10. Settings (*Do Not Disturb* is turned on)
- 11. Use VoIP (toggle ON). Toggle OFF to use Mobile Network (must use **Call Back** Option in Settings)
- 12. Help (learn how to use the app)
- 13. About (find more information in *About* for the client version, license, and legal notices)
- 14. Sign out of the app

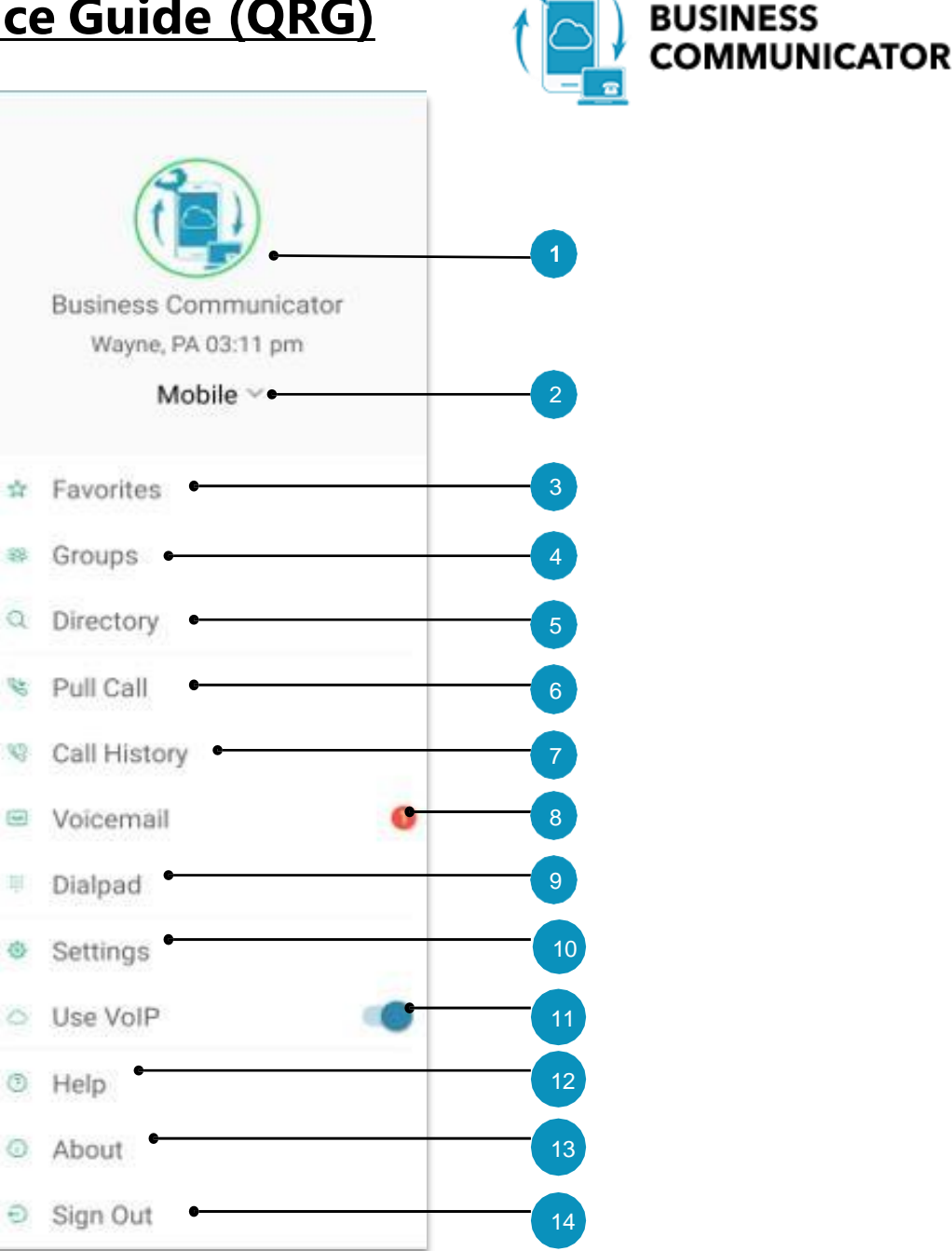

## **MESSAGES**

1. Tap to open the Application menu.

2. Unread Messages counter

3. Search Message text.

4. Swipe Options (Call, Profile, More: Mark as Read, Delete).

5. One -to -One Message (unread).

6. Date and time of most recent message.

7. New Message icon

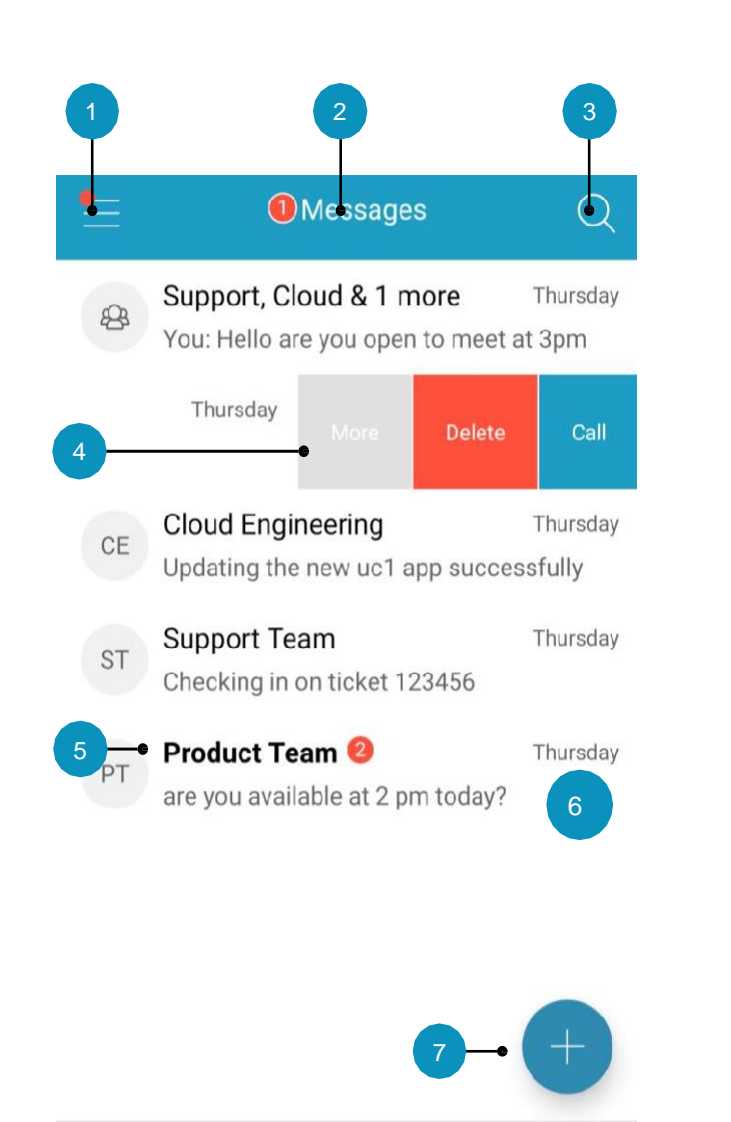

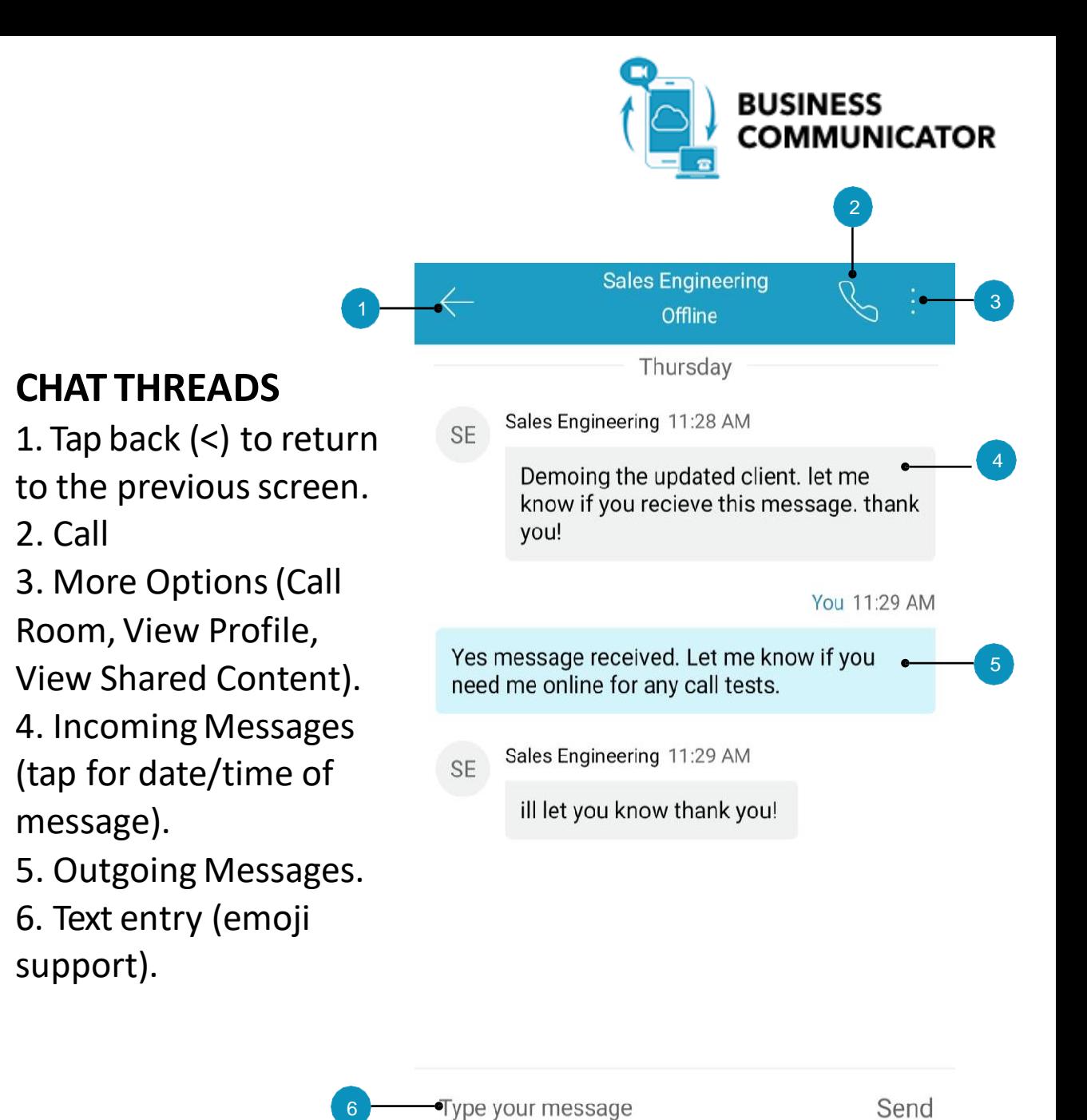

### CONTACT **PROFILE**

1. Tap back  $(<)$  to return to the previous screen.

- 2. Edit user info
- 3. Profile picture.
- 4. Name, Location, Time, and Status.
- 5. Personal Message or Call
- 6. Profile Details.
- 7. Set Contact as Favorite.
- 8. Add to Group.
- 9. Call user MY ROOM

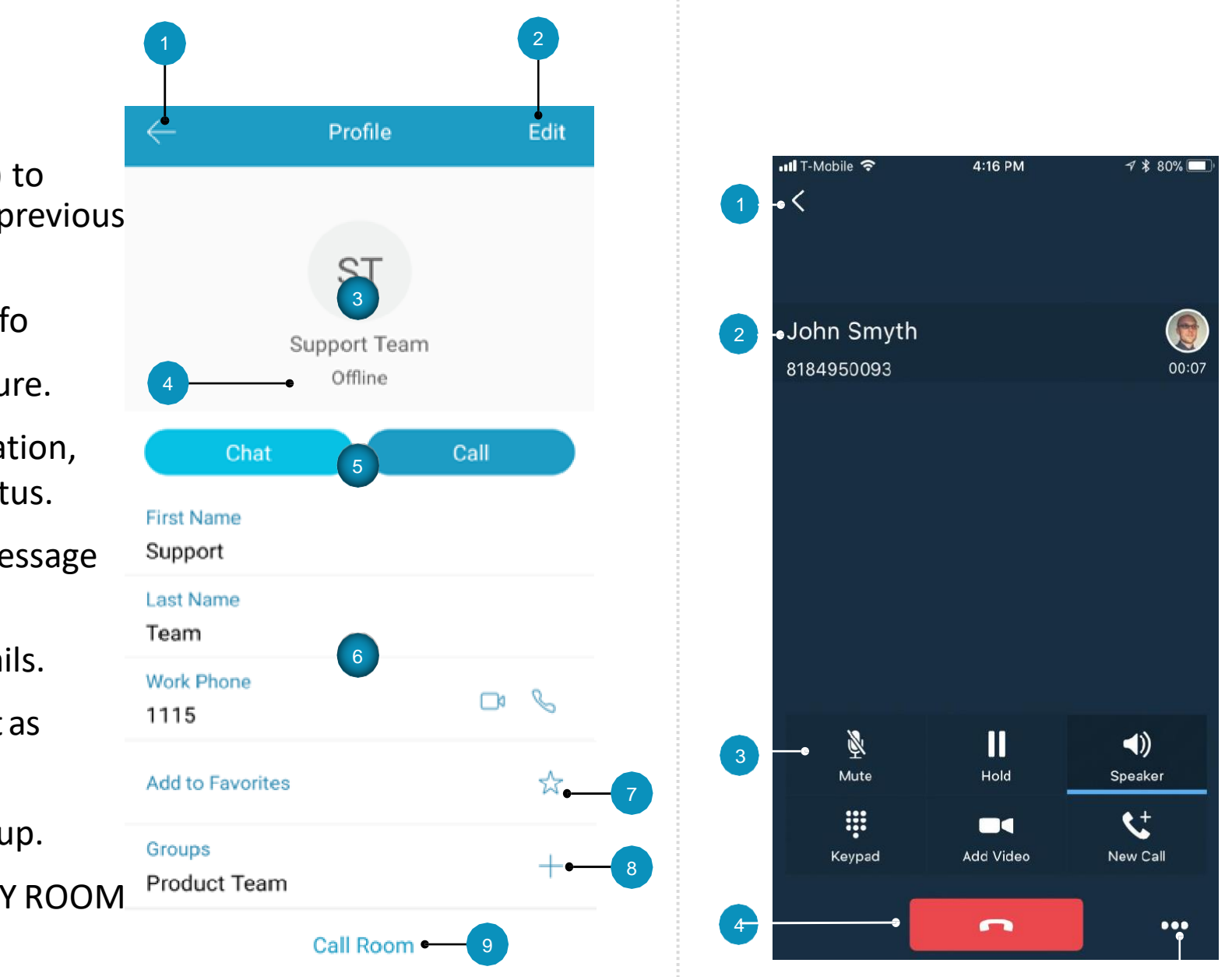

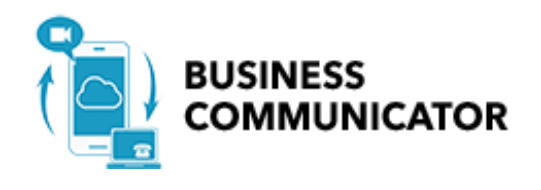

# **CALL (Dialpad)**

1. Tap Back to return to the previous screen.

- 2. Name, number, and photo of called party.
- 3. Call control actions:
	- Mute / unmute
	- Hold / resume
	- Audio sources: Speaker / Bluetooth / Headset
	- Keypad (DTMFentry)
	- Video
	- New Call
- 4. Hang up .

5

5. More: Transfer, Conference, Transfer to mobile.

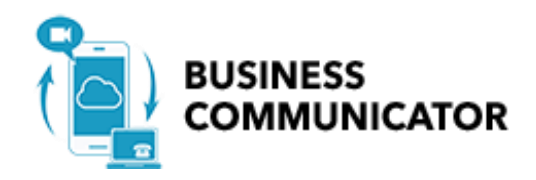

# **Call History**

1. Tap Close (X) to return to the previousscreen.

- 2. Delete All.
- 3. Missed Call.
- 4. Placed Call.
- 5. Received call.
- 6. Time / Date of Call.
- 7. Jump to Profile.

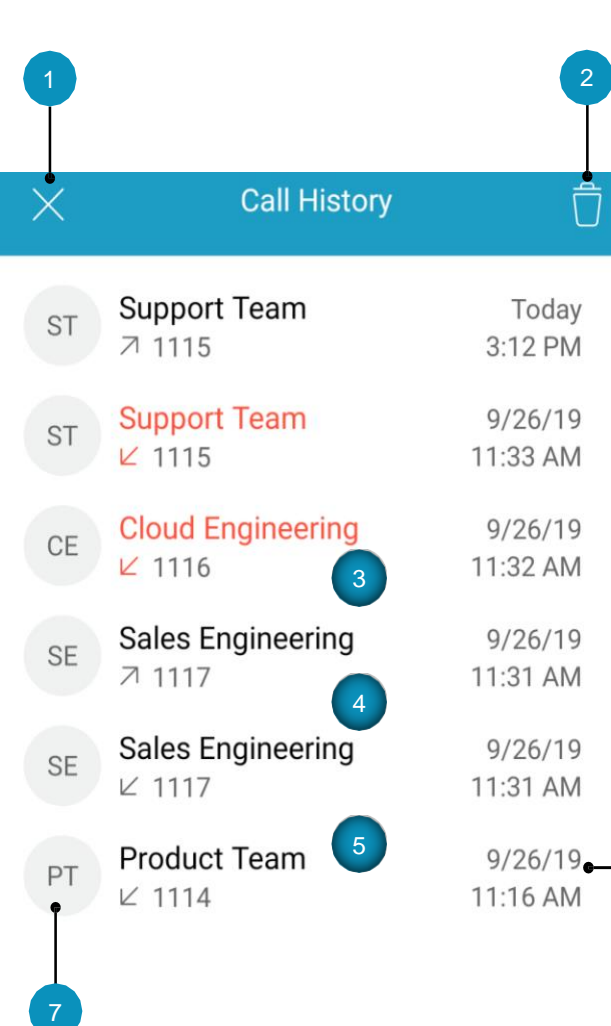

### **Visual Voice Mail**

1. Tap Close (X) to return to the previous screen.

- 2. New Voicemail with Date, Time, Duration, and Phone Number.
- 3. Play / Pause.
- 4. Speaker, Call, Mark as New, Delete.

5. Old Voicemail.

6

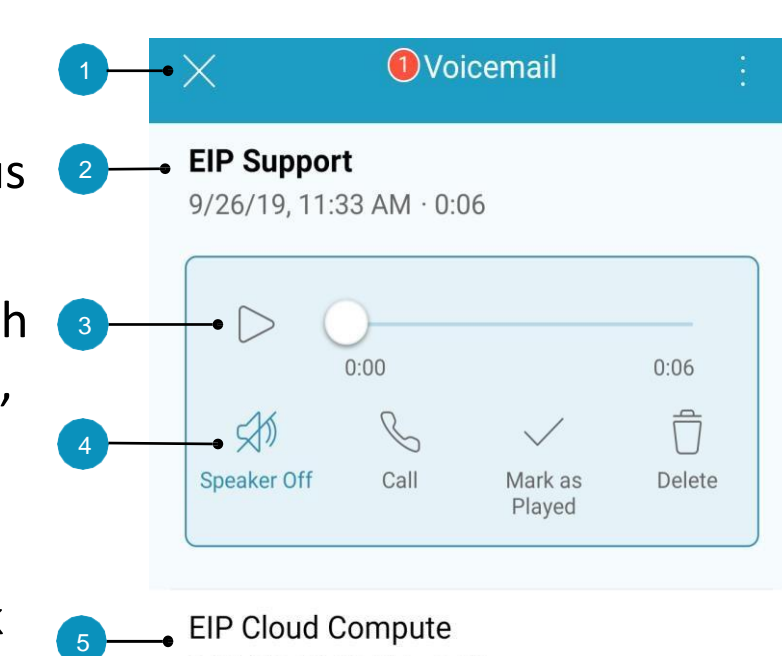

9/26/19, 11:32 AM · 0:05